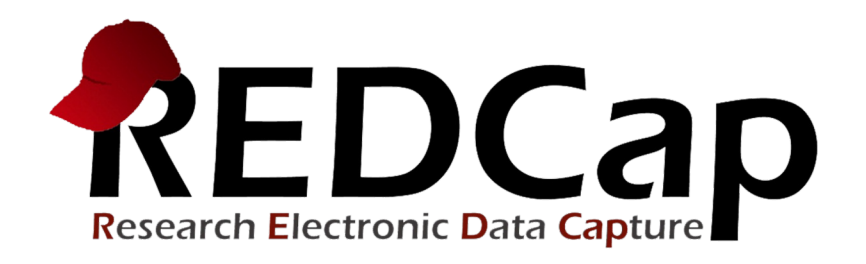

# **Longitudinal Projects**

# Learning Objectives

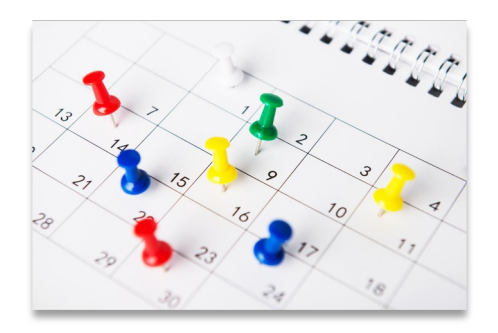

### **Longitudinal features**

- Setup
- Logic
- Data entry

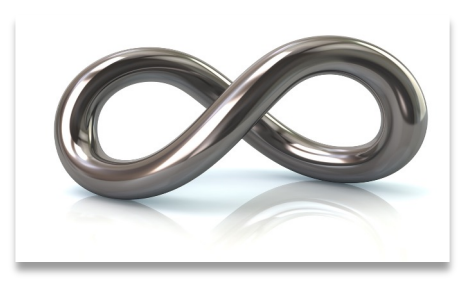

#### **Repeatable forms**

- Setup
- Data entry

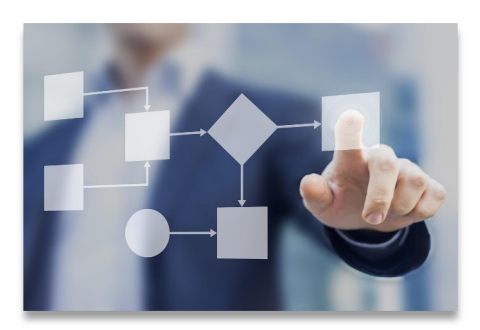

#### **Determining the best model for your project**

- Data entry vs data analysis
- Export consequences

# General Workflow Models

## **Classic model**

- *Longitudinal mode turned off*
- *Each form can be filled out once per record*
- *Simplest and easiest*

## **Longitudinal model (Single arm)**

- *Longitudinal mode turned on*
- *Single arm with a number of events defined*
- *Instruments can be linked to multiple events*

## **Longitudinal model (Multiple arms)**

- *Longitudinal mode turned on*
- *Multiple arms each with a number of events defined*
- *Instruments can be linked to multiple events in each arm*
- *The event setup can differ widely per arm*
- *Each record can only "live" in one arm at a time*

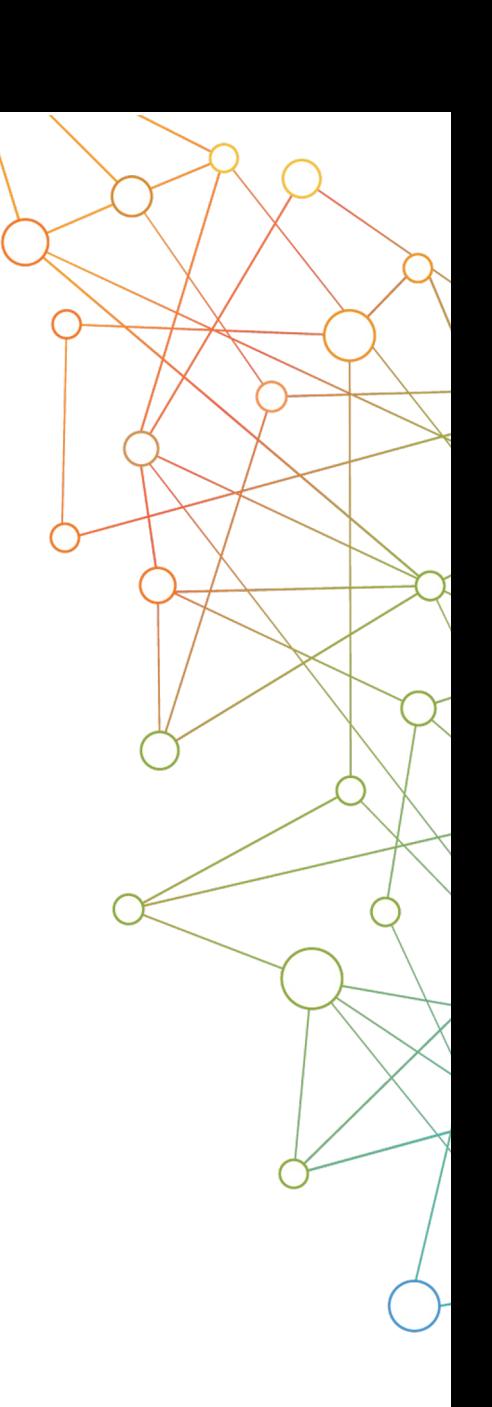

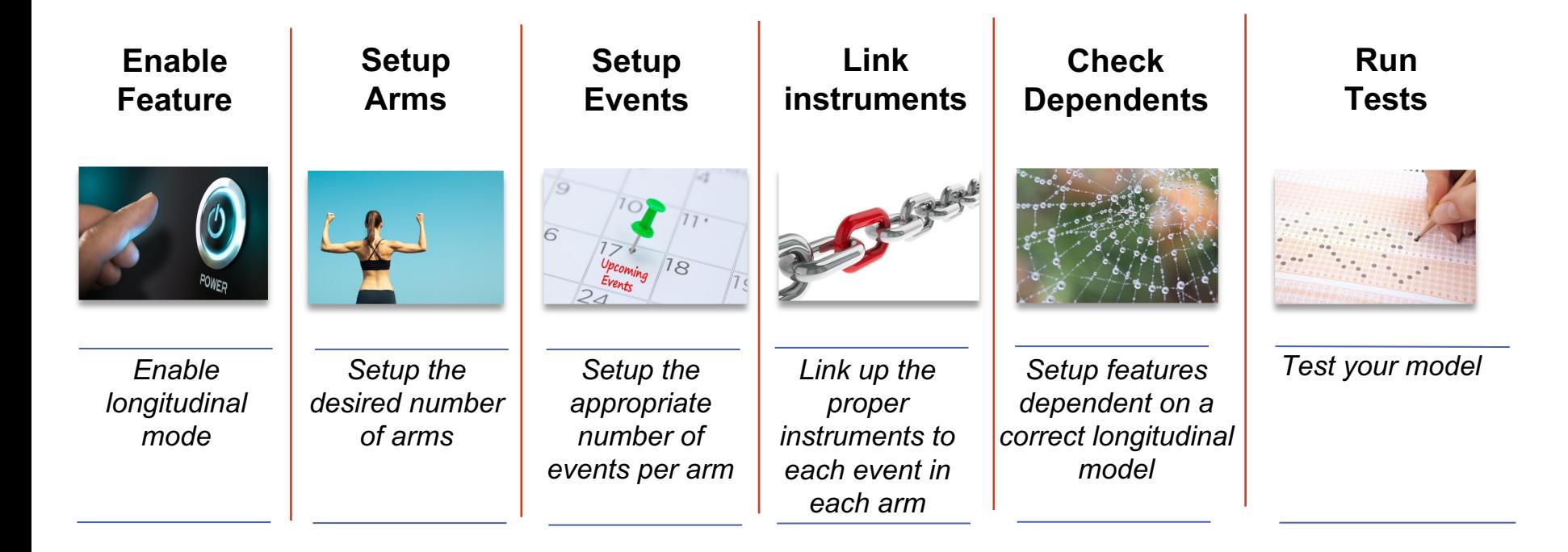

#### **Each step requires the previous steps, so follow this order!**

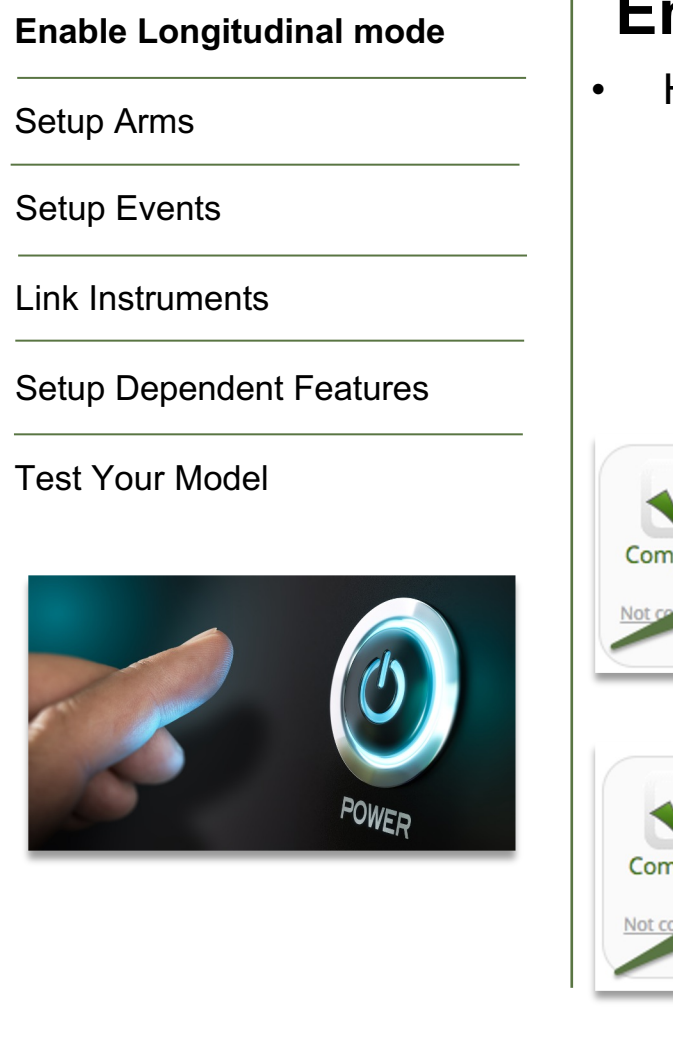

# **Enable Longitudinal Mode**

- Hit the "Enable" button to turn on longitudinal mode
	- o Found in the project setup page
	- o Disable longitudinal mode hides features

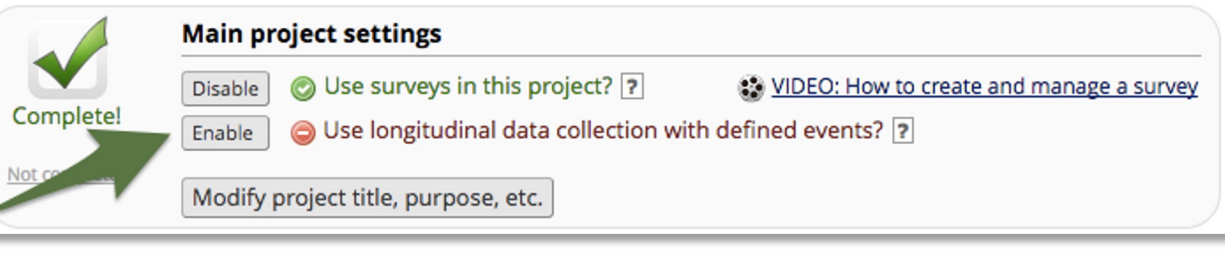

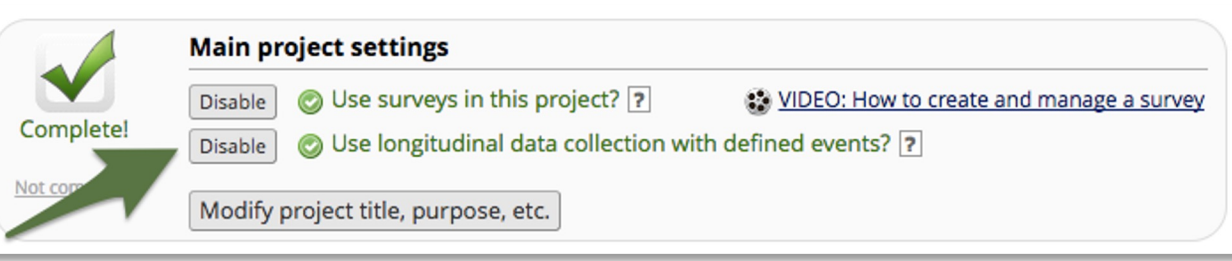

Enable Longitudinal mode

#### **Setup Arms**

Setup Events

Link Instruments

#### Setup Dependent Features

Test Your Model

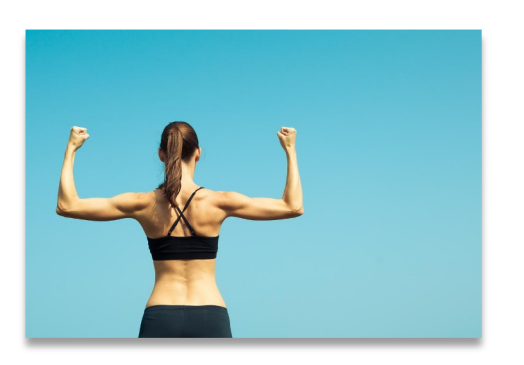

## **Setup Arms**

- Location:
	- o Navigate to the Project Setup page
	- o Click on the "Define My Events" Button
- Basic setup:
	- $\circ$  Single arm is the default
	- $\circ$  To add additional arms use the "+Add New Arm" tab
- "Quick" setup:
	- o Use the "Upload arms (CSV)" option
	- o Download a template with the "Download arms (CSV)" option
- Rename your arm(s) as needed
- Order of arms is determined by number not name
- Do not change order if you have real data in the project

Enable Longitudinal mode

Setup Arms

#### **Setup Events**

Link Instruments

#### Setup Dependent Features

Test Your Model

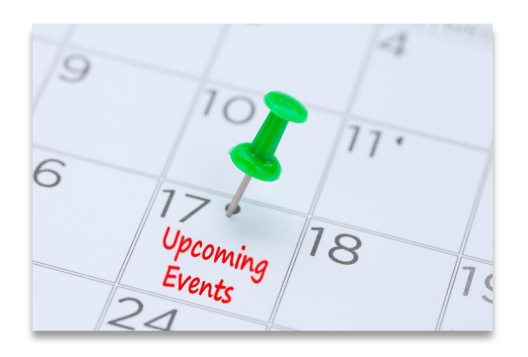

# **Setup Events**

- Also found in "Define My Events"
- Basic setup:
	- Each arm needs to have at least 1 event
	- $\circ$  To add extra events use the "Add new event" button after define the event name
- "Quick" setup:
	- o Use the "Upload events (CSV)" option
	- o Download a template with the "Download events (CSV)" option
	- o Pro tip: only the event name and arm number are mandatory for the "Upload events (CSV)" option
- The event name and arm number automatically combine into the "unique event name".
	- o Keep event names short

Enable Longitudinal mode

Setup Arms

Setup Events

#### **Link Instruments**

Setup Dependent Features

Test Your Model

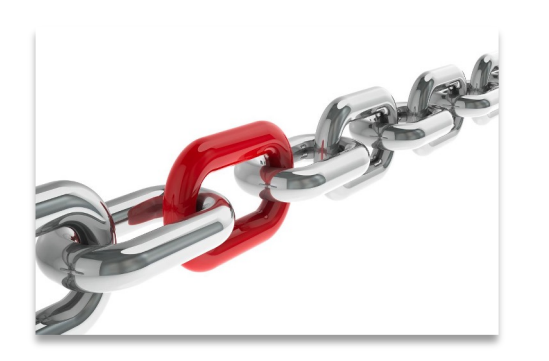

# **Link Instruments**

- Assign instruments to appropriate event(s)
- Needs to be done for each arm
- Always link the first instrument to the first event
	- o Due to the record ID requirement
- Basic setup:
	- o Click on "Begin editing"
	- o Select the instruments you want to link
	- Click on the "Save" Button
- "Quick" setup:
	- o Use "Upload instrument-events mappings (CSV)" option
	- $\circ$  Download a template with the "Upload instrument-events mappings (CSV)"

Enable Longitudinal mode

Setup Arms

Setup Events

Link Instruments

#### **Setup Dependent Features (1/2)**

Test Your Model

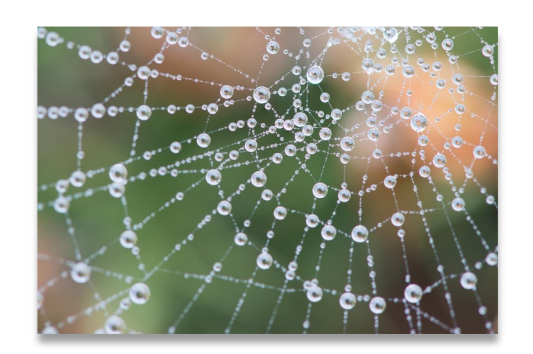

## **Setup Dependent Features**

- **Surveys** 
	- o Automatic survey invitations
	- o Survey queue
	- o Public survey link
- Repeatable forms
	- o Repeatable instruments
	- o Repeatable events
- Reports
- **Branching logic**
- Calculations

Enable Longitudinal mode

Setup Arms

Setup Events

Link Instruments

#### **Setup Dependent Features (2/2)**

Test Your Model

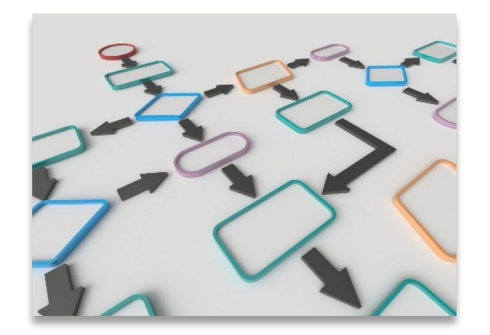

# **Branching Logic**

- Classic Branching logic
	- o Define the **variable**
	- o Put in an **operator**
	- o Declare you **comparison value**

## **[age\_of\_child] <= '18'**

- Longitudinal Branching Logic
	- o Define the **event**
	- o Define the **variable**
	- o Put in an **operator**
	- o Declare you **comparison value**

**[baseline\_arm\_1][age\_of\_child] <= '18'**

Enable Longitudinal mode

Setup Arms

Setup Events

Link Instruments

Setup Dependent Features

**Test Your Model**

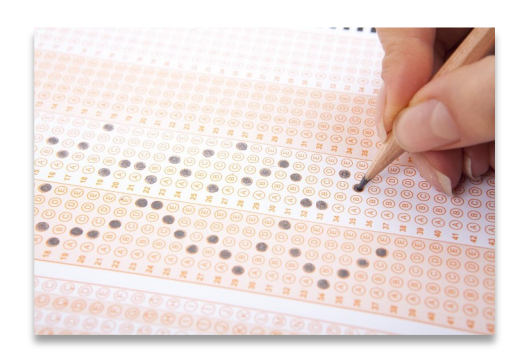

# **Test Your Model**

- Create a couple of test records
	- o Use test data as close to real as possible
	- o Simulate the workflow you intend to use
- Pay extra attention to the following features:
	- o Survey mechanics
	- o Branching logic
	- o Calculations

# Scheduling Module

## **Location**

- *Enabled in the project setup page*
	- o *Button in "Optional modules and customizations" section*
- *Scheduling application found under "Data collection"*
- *Calendar application found under "Applications"*

#### **Setup**

- *Enable "Scheduling module"*
- *Navigate to the "Define My Events" page*
- *Add "Days Offset" & "Offset Range"*
	- o *"Days Offset" governs the order of events*
	- o *"Offset Range" is used for schedule generation*

#### **Use**

- *Generate a schedule for each record in the "Scheduling" application* o *Adjust the schedule if necessary*
- *View all scheduled records together in the "Calendar" application*

# Longitudinal Data Entry

#### **Adding new records**

- *Navigate to the "Add / Edit Records" menu*
	- o *Create a new record*
		- § *In case of multiple arms, you'll have to select the appropriate arm before creating a record*

#### **Record home page**

- *Page provides an overview for the data entry progress for a single record*
- *Clicking on any dot will take you directly to that particular form in the corresponding event*
- *General & event specific actions are located on this page*

#### **Record Status Dashboard**

- *Dashboard provides an overview for the data entry progress of all records*
- *Organized by event*
- *Use the "Create custom dashboard" option to craft your own custom overviews*

# Infinitely Repeating Instruments or Events

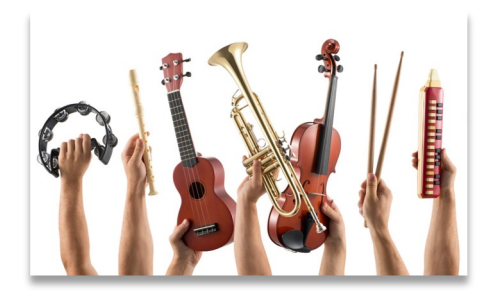

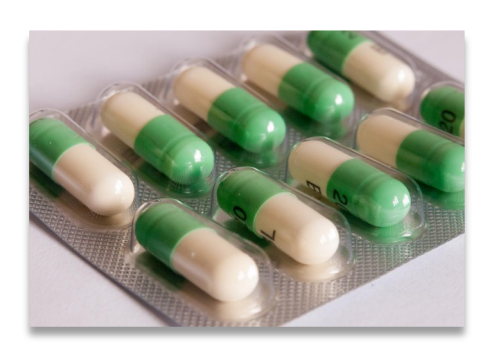

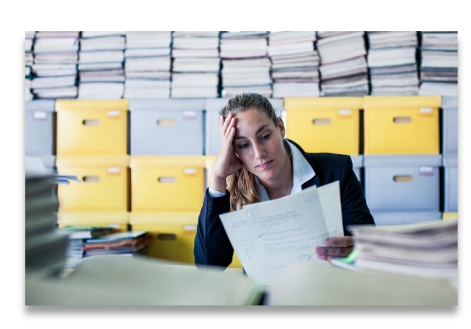

#### **Repeating Instruments**

- Repeat any instrument as many times as needed
- Works in both classic and longitudinal mode
- Use for "fuzzy" data entry like "adverse events"

## **Repeating Events**

- Only works for longitudinal mode
- Repeat any event as many times as needed
- Use for situations where the number of needed events differs per record. e.g. "Chemotherapy cycles"

#### **Limitations**

- Adding a repeating instrument to a repeating event is not allowed
- Use of repeating function will make analysis more challenging

# Infinitely Repeating Setup

- Done after setup of:
	- o Instruments
	- o Longitudinal model
- Navigate to the "optional modules" section in the project setup page
	- o Click on the "Modify" button next to the "Repeatable instruments and events" button
- In the resulting pop-up, select from the following for each event:
	- o Not repeat anything
	- o Repeat the entire event
	- o Repeat instruments
		- Select the instruments to repeat
		- Use of a custom label is recommended
			- ▴ Use the variable name of a variable within the repeated instrument
			- ▴ Example labels:
				- ⁃ Visit date: [visit\_date]
				- Score: [score\_total]

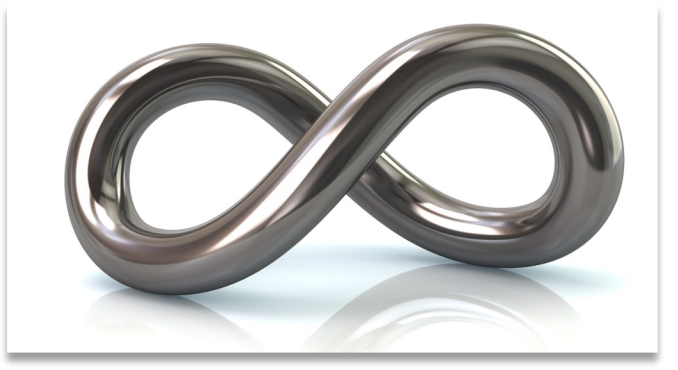

# Using Repeating Instruments

- Instruments can be repeated by:
	- o Users
	- o Survey participants
- Users should look for:
	- o The "plus" symbol in the record home page
	- o The "Add New" button in the record homepage
	- o The "Save & Add New Instance" option in the "Save & Stay" button on an instrument page

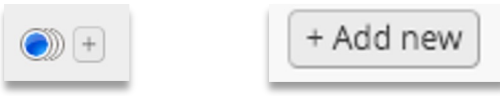

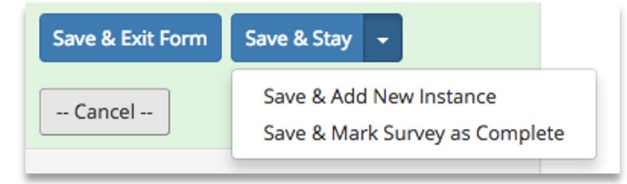

- Survey participants should look for a button at:
	- $\circ$  Next to the submit button
	- o Below the survey completion text
- The text and location of the button can be configured in the survey settings of any repeating survey

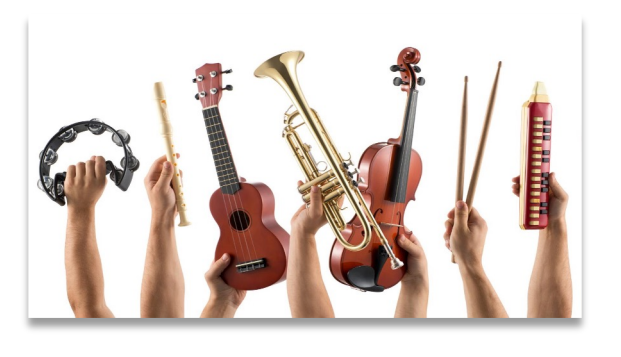

# Using Repeating Events

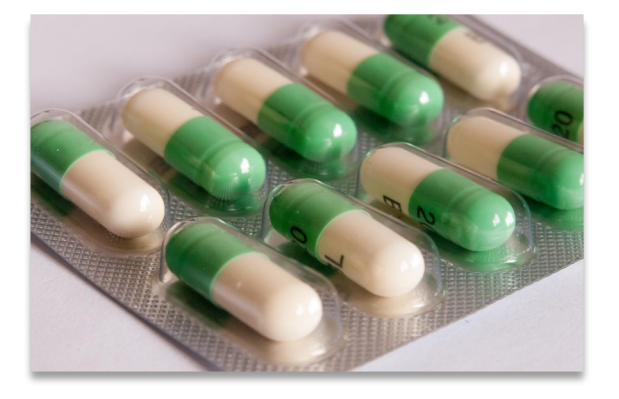

- Events can only be repeated by users
- User should look at the "+Add new" button in the record home page
- If you want to send out any survey in a repeated event, you'll have to schedule that invitation manually. You can do that via:
	- $\circ$  The compose survey invitation in a form option
	- o The participant list
- Automated invitations are currently not available for repeated events

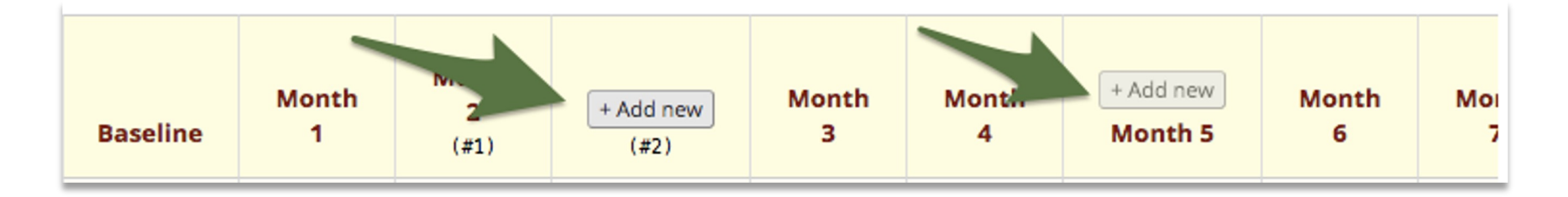

# Useful Smart Variables and Special Functions

- Repeating Instruments and Events
	- o [current-instance]
	- o [previous-instance]
	- o [next-instance]
	- o [first-instance]
	- o [last-instance]
- Event and Arm
	- o [event-id], [event-name]
	- o [arm-number], [arm-label]
	- o [first-event-name], [next-event-name], [previous-event-name]
- Datediff function
	- o datediff([date1], 'today', 'd')

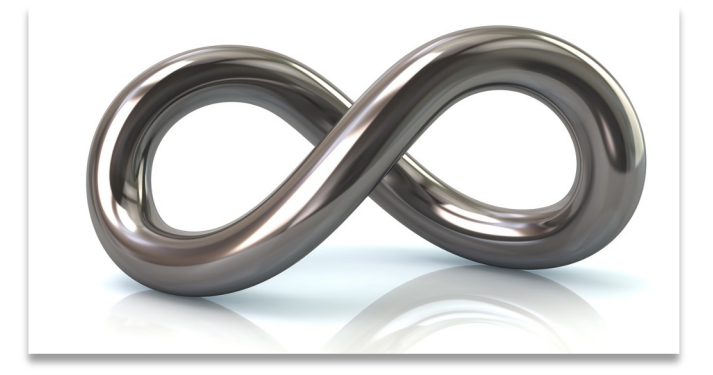

# Export consequences

#### **For longitudinal projects and repeatable instruments/events**

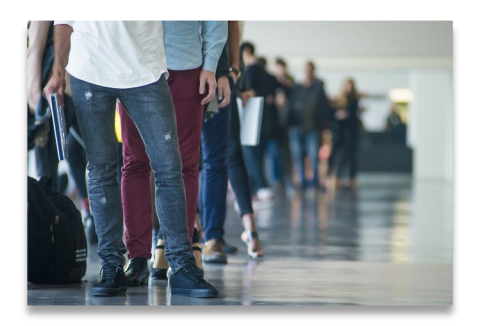

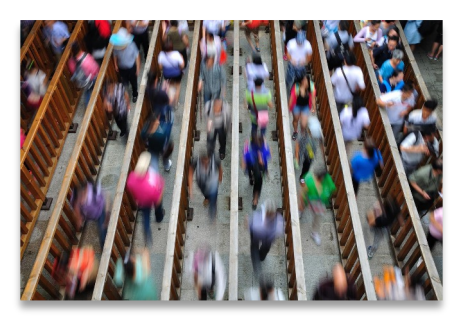

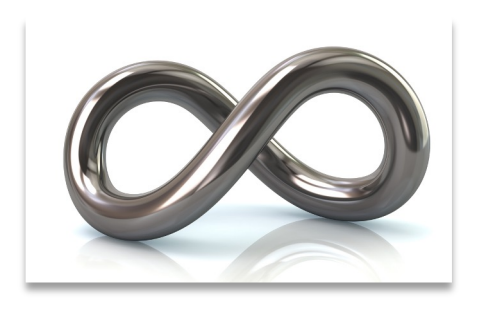

- Classic projects
	- Single row of data per record
	- o Smaller export files
	- Longitudinal projects
	- o 1 row per event, per record
	- $\circ$  Only if data is in the event
	- o Sparse matrix
- Repeatable instruments/events
	- o 1 row per repeat, per record
	- o Bigger exports files
	- o Unwieldy reports
	- o Very sparse matrix

**Exports will have 1 row per record**

**Exports will have Multiple rows per record**

**Talk to your analyst/ statistician**

# Ease of Data Entry vs Ease of Analysis

## Design focused on **Easy Data Entry**

- Tends to require more work to analyze
- Has greater flexibility for data entry

# Design focused on **Easy Data Analysis**

- Rigid data entry
- Better quality data

#### Solution?

- Talk to the parties involved
- Determine priorities for your study
- And if all else fails  $\rightarrow$  Compromise

# Guide adopted from<br>
ITHS | Institute of Translational Health Sciences